## HOW TO APPLY FOR ADMISSION THROUGH PACER.GOV (with an individual or upgraded PACER account)

- 1. Navigate to PACER. gov
- 2. Click on My Account & Billing

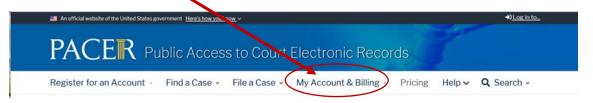

3. Click on Manage My Account Login

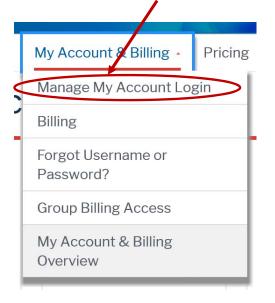

4. Click Log in to Manage My Account

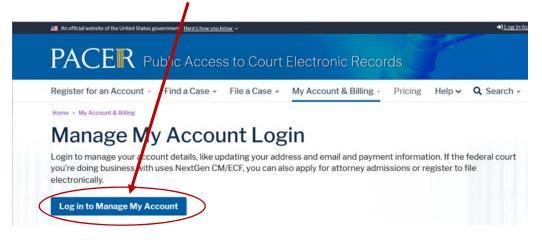

| Enter your PACER Username and Password, click Login                                                                                                    |
|----------------------------------------------------------------------------------------------------|
| Public Access To Court Infectronic Records                                                                                                    |
| Manage My Account                                                                                                    |
| Enter your PACER credentials to update personal information, register to e-file, make<br>an online payment, or to perform other account maintenance functions. |

5. Ente J. It also I

6. Click on the Maintenance Tab

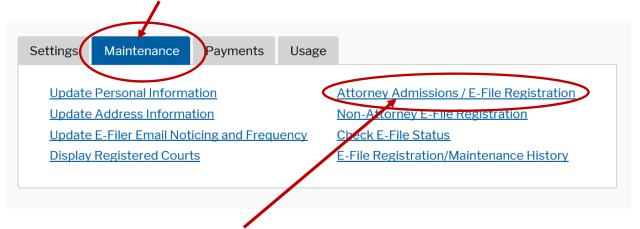

Click on Attorney Admissions/E-File Registration

7. Court Type - U.S. District Courts

Court - Iowa Northern District - make sure you do NOT select Bankruptcy Court

| Required Informatic<br>Court Type * | U.S. District Courts                                                         |
|-------------------------------------|------------------------------------------------------------------------------|
| Court *                             | Select Court                                                                 |
|                                     |                                                                              |
| Note: Centralized att               | orney admissions and e-file registration are currently not available for all |
|                                     | see a court listed, please visit that court's website. To find more inform   |

8. Click on Attorney Admission and E-File Only

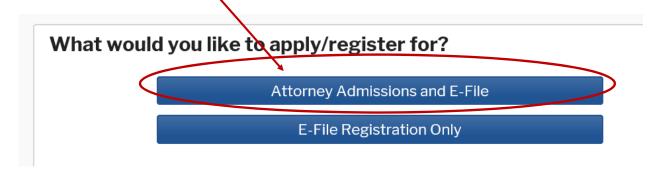

9. Complete all of the information requested on the following pages. When you have completed the questions and submitted your registration, PACER will send it to the court for set up.

You will receive an email confirming your admission. Approximately two weeks after your admission petition is approved you will receive a Certificate of Admission and a Certificate of Good Standing.